## **Stop-Motion Film erstellen**

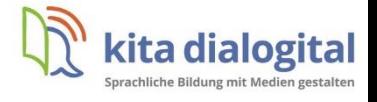

Schritt 1:

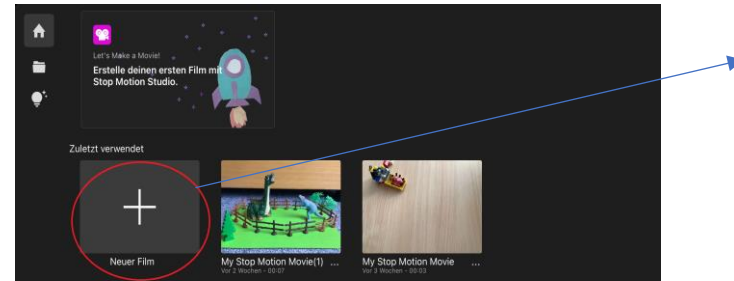

- Tippen Sie im Hauptmenü auf **Neuer Film**, um ein Stop-Motion Projekt zu starten

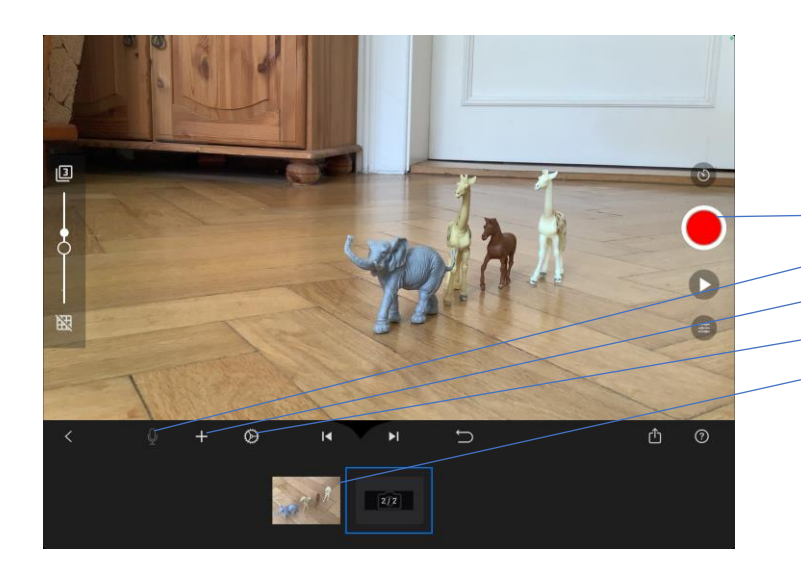

- Durch das Antippen der Buttons werden folgende Funktionen ausgelöst:
	- Bild aufnehmen
	- Ton zu Bild hinzufügen
	- Bild aus Galerie hinzufügen
	- Wiedergabegeschwindigkeit einstellen
	- Einzelbild bearbeiten

## Schritt 2:

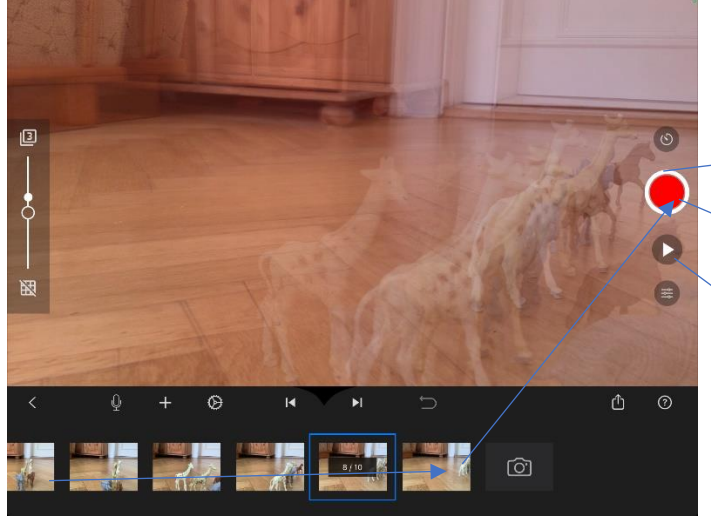

- Fixieren Sie Ihr Tablet und nehmen Sie Ihre erste Szene auf
- Versetzen Sie die Figuren und nehmen Sie weitere Szenen auf

Schritt 3:

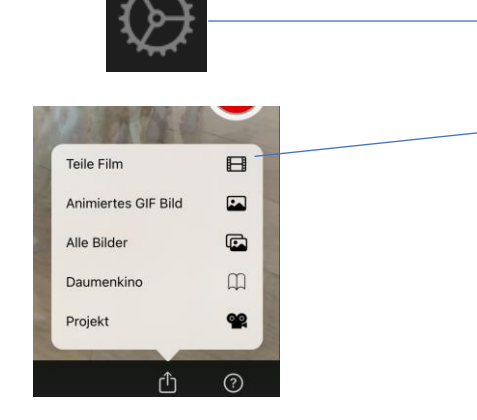

- Stellen Sie die **Wiedergabegeschwindigkeit** ein und testen Sie das Video mit dem **Play-Button**
- Speichern Sie das fertiggestellte Stop-Motion Video (Teile Film → Video sichern)